#### Touchstone<sup>®</sup> DG1670 Data Gateway User's Guide

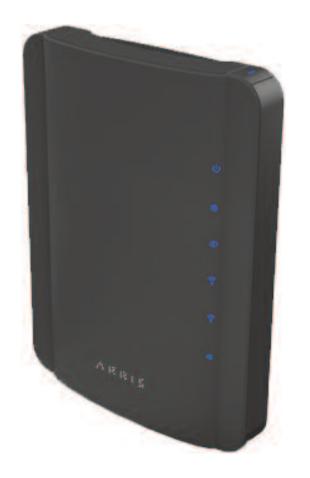

Get ready to experience the Internet's express lane! Whether you're checking out streaming media, downloading new software, or checking your email, the Touchstone DG1670 Data Gateway brings it all to you faster and more reliably with both wired and wireless connectivity.

The Touchstone Data Gateway provides four Ethernet connections for use as the hub of your home/office Local Area Network (LAN). The Data Gateway also provides 802.11a/b/g/n wireless connectivity for enhanced mobility and versatility. The Data Gateway also offers integrated MoCA 1.1 home networking providing Internet access and transfer of multimedia content between devices over coaxial cable in the home.

Installation is simple and your cable company will provide assistance to you for any special requirements. The links below provide more detailed instructions.

Safety Requirements

Getting Started

Installing and Connecting Your Data Gateway

**Configuring Your Ethernet Connection** 

Using the Data Gateway

Troubleshooting

<u>Glossary</u>

#### **Export Regulations**

This product may not be exported outside the U.S. and Canada without U.S. Department of Commerce, Bureau of Export Administration authorization. Any export or re-export by the purchaser, directly or indirectly, in contravention of U.S. Export Administration Regulation is prohibited.

©ARRIS Enterprises, Inc. 2013 All rights reserved. No part of this publication may be reproduced in any form or by any means or used to make any derivative work (such as translation, transformation, or adaptation) without written permission from ARRIS Enterprises, Inc. ("ARRIS"). ARRIS reserves the right to revise this publication and to make changes in content from time to time without obligation on the part of ARRIS to provide notification of such revision or change.

ARRIS provides this guide without warranty of any kind, implied or expressed, including, but not limited to, the implied warranties of merchantability and fitness for a particular purpose. ARRIS may make improvements or changes in the product(s) described in this manual at any time. The capabilities, system requirements and/or compatibility with third-party products described herein are subject to change without notice.

ARRIS and the ARRIS logo are all trademarks of ARRIS Enterprises, Inc. Other trademarks and trade names may be used in this document to refer to either the entities claiming the marks and the names of their products. ARRIS disclaims proprietary interest in the marks and names of others.

Protected under one or more of the following U.S. patents: 7,031,435; 7,916,744. Other patents pending.

Release 16 Standard 1.0 October 2013

| Safety | Getting<br>Started | Installation | Ethernet<br>Configuration | Usage | Troubleshooting | Glossary |
|--------|--------------------|--------------|---------------------------|-------|-----------------|----------|
|        |                    |              |                           |       |                 |          |

#### **Safety Requirements**

ARRIS Data Gateways comply with the applicable requirements for performance, construction, labeling, and information when used as outlined below:

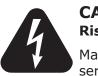

#### CAUTION

Risk of shock

Mains voltages inside this unit. No user serviceable parts inside. Refer service to qualified personnel only!

- Do not use product near water (i.e. wet basement, bathtub, sink or near a swimming pool, etc.), to avoid risk of electrocution.
- The product shall be cleaned using only a damp, lint-free, cloth. No solvents or cleaning agents shall be used.
- Do not use spray cleaners or aerosols on the gateway.
- Avoid using and/or connecting the equipment during an electrical storm, to avoid risk of electrocution.
- Do not locate the equipment within 6 feet (1.9 m) of a flame or ignition source (i.e. heat registers, space heaters, fireplaces, etc.).
- Use only power supply and power cord included with the equipment.
- Equipment should be installed near the power outlet and should be easily accessible.
- The shield of the coaxial cable must be connected to earth (grounded) at the entrance to the building in accordance with applicable national electrical installation codes. In the U.S., this is required by NFPA 70 (National Electrical Code) Article 820. In the European Union and in certain other countries, CATV installation equipotential bonding requirements are specified in IEC 60728-11, *Cable networks for television signals, sound signals and interactive services*, Part 11: Safety. This equipment is intended to be installed in accordance with the requirements of IEC 60728-11 for safe operation.

| Safety | Getting<br>Started | Installation | Ethernet<br>Configuration         | Usage                               | Troubleshooting                                                                                               | Glossary                                  |
|--------|--------------------|--------------|-----------------------------------|-------------------------------------|----------------------------------------------------------------------------------------------------|-------------------------------------------|
|        |                    |              | network, as is i                  | found in many nstallation is in     | alled in an area serviced bareas of Norway, special a accordance with IEC 607                                 | attention should be                       |
|        |                    |              | to lightning st                   | rikes, addition                     | or poor grounding situatio<br>al surge protection may<br>ver Conversion) on the Ad                            | be required (i.e.                         |
|        |                    |              | cables, the com<br>AC ground netv | nputer must be<br>vork. All plug-in | nected to a local compute<br>properly grounded to the<br>cards within the compute<br>computer frame per the m | building/residence<br>er must be properly |
|        |                    |              |                                   |                                     | tion the Data Gateway so<br>noles on the unit are not b                                                       |                                           |
|        |                    |              |                                   | nay be damage                       | way on surfaces that are<br>d by the heat generated<br>pries.                                                 |                                           |

| Safety | Getting<br>Started | Installation | Ethernet<br>Configuration | Usage | Troubleshooting | Glossary |
|--------|--------------------|--------------|---------------------------|-------|-----------------|----------|
|        |                    |              |                           |       |                 |          |

#### FCC Part 15

This equipment has been tested and found to comply with the requirements for a Class B digital device under Part 15 of the Federal Communications Commission (FCC) rules. These requirements are intended to provide reasonable protection against harmful interference in a residential installation. This equipment generates, uses and can radiate radio frequency energy and, if not installed and used in accordance with the instructions, may cause harmful interference to radio communications. However, there is no guarantee that interference will not occur in a particular installation. If this equipment does cause harmful interference to radio or television reception, which can be determined by turning the equipment off and on, the user is encouraged to try to correct the interference by one or more of the following measures:

- Reorient or relocate the receiving antenna.
- Increase the separation between the equipment and receiver.
- Connect the equipment into an outlet on a circuit different from that to which the receiver is connected.
- Consult the dealer or an experienced radio/TV technician for help.

**Warning:** Changes or modifications to this equipment not expressly approved by the party responsible for compliance could void the user's authority to operate the equipment.

#### **RF Exposure**

This equipment complies with FCC radiation exposure limits set forth for an uncontrolled environment. This equipment should be installed and operated with minimum distance of 7.9 inches (20cm) between the radiator and your body. This transmitter must not be co-located or operating in conjunction with any other antenna or transmitter.

| Safety | Getting<br>Started | Installation | Ethernet<br>Configuration | Usage | Troubleshooting | Glossary |
|--------|--------------------|--------------|---------------------------|-------|-----------------|----------|
|        |                    |              |                           |       |                 |          |

#### **Industry Canada Compliance**

Under Industry Canada regulations, this radio transmitter may only operate using an antenna of a type and maximum (or lesser) gain approved for the transmitter by Industry Canada. To reduce potential radio interference to other users, the antenna type and its gain should be so chosen that the equivalent isotropically radiated power (e.i.r.p.) is not more than that necessary for successful communication.

This device complies with Industry Canada license-exempt RSS standard(s). Operation is subject to the following two conditions: (1) this device may not cause interference, and (2) this device must accept any interference, including interference that may cause undesired operation of the device.

#### **For Mexico**

The operation of this equipment is subject to the following two conditions: (1) This equipment or device cannot cause harmful interference and (2) this equipment or device must accept any interference, including interference that may cause some unwanted operation of the equipment.

| Safety | Getting<br>Started | Installation | Ethernet<br>Configuration | Usage | Troubleshooting | Glossary |
|--------|--------------------|--------------|---------------------------|-------|-----------------|----------|
|        |                    |              |                           |       |                 |          |

#### **European Compliance**

This product complies with the provisions of the Electromagnetic Compatibility (EMC) Directive (89/336/EEC), the Amending Directive (92/31/EEC), the Low Voltage Directive (73/23/EEC), and the CE Marking Directive (93/68/EEC). As such, this product bears the CE marking in accordance with the above applicable Directive(s).

A copy of the Declaration of Conformity may be obtained from: ARRIS International, Inc., 3871 Lakefield Drive, Suite 300, Suwanee, GA 30024.

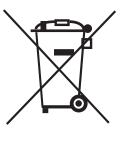

As indicated by this symbol, disposal of this product or battery is governed by Directive 2002/96/EC of the European Parliament and of the Council on waste electrical and electronic equipment (WEEE). WEEE could potentially prove harmful to the environment; as such, upon disposal of the Data Gateway the Directive requires that this product must not be disposed as unsorted municipal waste, but rather collected separately and disposed of in accordance with local WEEE ordinances.

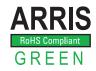

This product complies with directive 2002/95/EC of the European Parliament and of the Council of 27 January 2003 on the restriction of the use of certain hazardous substances (RoHS) in electrical and electronic equipment.

| Safety | Getting<br>Started | Installation | Ethernet<br>Configuration                       | Usage                                | Troubleshooting                                     | Glossary              |
|--------|--------------------|--------------|-------------------------------------------------|--------------------------------------|-----------------------------------------------------|-----------------------|
|        |                    |              | Getting Sta                                     | arted                                |                                                     |                       |
|        |                    |              | About Your N                                    | ew Data Ga                           | ateway                                              |                       |
|        |                    |              | The Touchstone DG16<br>tures:                   | 70 Data Gatewa                       | y is DOCSIS compliant wit                           | th the following fea- |
|        |                    |              |                                                 | faster than dialı<br>2.0 cable moden | up or ISDN service; up to<br>ns.                    | o eight times faster  |
|        |                    |              | Convenience:     can be used si                 |                                      | t and 802.11b/g/n wireles                           | ss connections; both  |
|        |                    |              | Compatibility:                                  |                                      |                                                     |                       |
|        |                    |              |                                                 | .0 or 1.1; suppo                     | 0 compliant and backwa<br>orts tiered data services |                       |
|        |                    |              | The DG1670 provides                             | 5:                                   |                                                     |                       |
|        |                    |              | • Wireless 802.2                                | L1b/g/n connecti                     | ivity                                               |                       |
|        |                    |              | • Four Ethernet                                 | ports for connec                     | tions to non-wireless dev                           | ices                  |
|        |                    |              | • DG1670A: DO                                   | CSIS 3.0 complia                     | ant                                                 |                       |
|        |                    |              | One USB host                                    | port (future sup                     | port for external USB dev                           | vices)                |
|        |                    |              | What's in the                                   | Box?                                 |                                                     |                       |
|        |                    |              | Make sure you have the for assistance if anythe |                                      | s before proceeding. Call                           | your cable company    |
|        |                    |              | Data Gateway                                    |                                      |                                                     |                       |
|        |                    |              | Power Cord                                      |                                      |                                                     |                       |
|        |                    |              | Wireless Conn                                   | ection Configura                     | tion Guide                                          |                       |
|        |                    |              | Ethernet Cable                                  | 2                                    |                                                     |                       |
|        |                    |              | End User Licer                                  | nse Agreement                        |                                                     |                       |
|        |                    |              |                                                 |                                      |                                                     |                       |

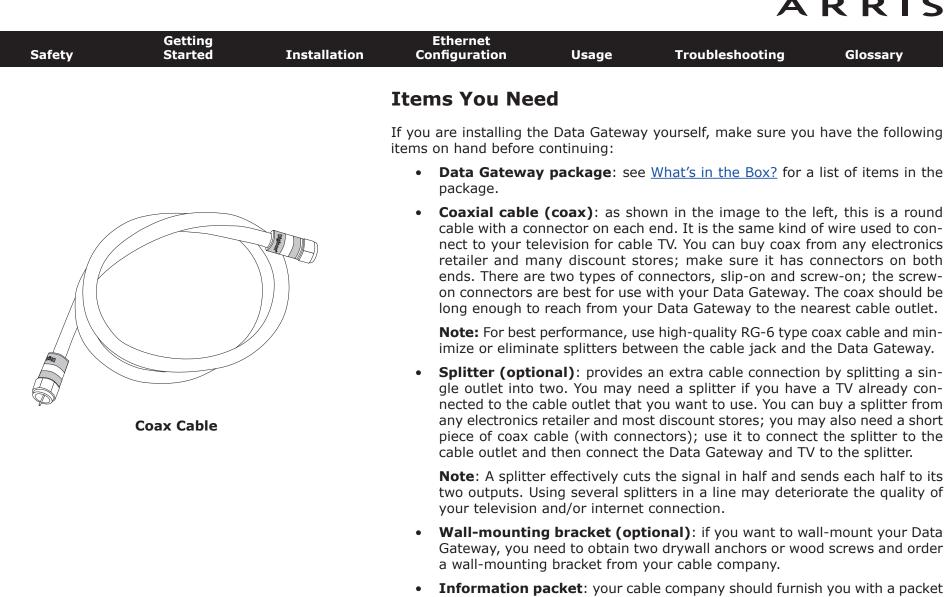

containing information about your service and how to set it up. Read this information carefully and contact your cable company if you have any questions.

| Safety | Getting<br>Started | Installation | Ethernet<br>Configuration                                                                                                    | Usage            | Troubleshooting                                          | Glossary            |  |
|--------|--------------------|--------------|----------------------------------------------------------------------------------------------------|------------------|----------------------------------------------------------|---------------------|--|
|        |                    |              | Getting Servic                                                                                                    | e                |                                                          |                     |  |
|        |                    |              | , , ,                                                                                                    |                  | ateway, contact your loca<br>ou call, have the following | . ,                 |  |
|        |                    |              | <ul> <li>the Data Gateway serial number and cable MAC addresses of the uni<br/>(printed on a sticker on the bottom of the Data Gateway)</li> </ul> |                  |                                                          |                     |  |
|        |                    |              | the model num                                                                                                    | ber of the Data  | Gateway                                                  |                     |  |
|        |                    |              | If the Data Gateway wrequired information.                                                                                                    | vas provided by  | your cable company, the                                  | ey already have the |  |
|        |                    |              | In addition, you shoul                                                                                                    | d ask your cable | e company the following o                                | questions:          |  |
|        |                    |              | <ul> <li>Do you have an<br/>load after I am</li> </ul>                                                                                             |                  | m requirements or files th                               | nat I need to down- |  |

- When can I start using my Data Gateway?
- Do I need a user ID or password to access the Internet or my e-mail?

| Safety | Getting<br>Started | Installation | Ethernet<br>Configuration                   | Usage           | Troubleshooting                                                              | Glossary            |
|--------|--------------------|--------------|---------------------------------------------|-----------------|------------------------------------------------------------------------------|---------------------|
|        |                    |              | System Requi                                | rements         |                                                                              |                     |
|        |                    |              |                                             | for each operat | tes with most computers<br>ing system; see the docu<br>nfiguring networking. |                     |
|        |                    |              | To use the Data Gatew cable company.        | vay, you need D | OCSIS high-speed Interne                                                     | et service from you |
|        |                    |              | Recommended Harc                            | lware           |                                                                              |                     |
|        |                    |              | 5                                           | work with the [ | s recommended. Compute<br>OG1670, but may not be                             |                     |
|        |                    |              | • CPU: P4, 3GHz                             | or faster       |                                                                              |                     |
|        |                    |              | RAM: 1GB or g                               | reater          |                                                                              |                     |
|        |                    |              | Hard drive: 72                              | 00 RPM or faste | r                                                                            |                     |
|        |                    |              | • Ethernet: Gig-I                           | E (1000BaseT)   |                                                                              |                     |
|        |                    |              | Windows                                     |                 |                                                                              |                     |
|        |                    |              | Windows XP , Window wireless LAN connection |                 | vs 7, or Windows 8. A su<br>lable.                                           | pported Ethernet o  |

#### MacOS

System 7.5 to MacOS 9.2 (Open Transport recommended) or MacOS X. A supported Ethernet or wireless LAN connection must be available.

#### Linux/other Unix

Hardware drivers, TCP/IP, and DHCP must be enabled in the kernel. A supported Ethernet or wireless LAN connection must be available.

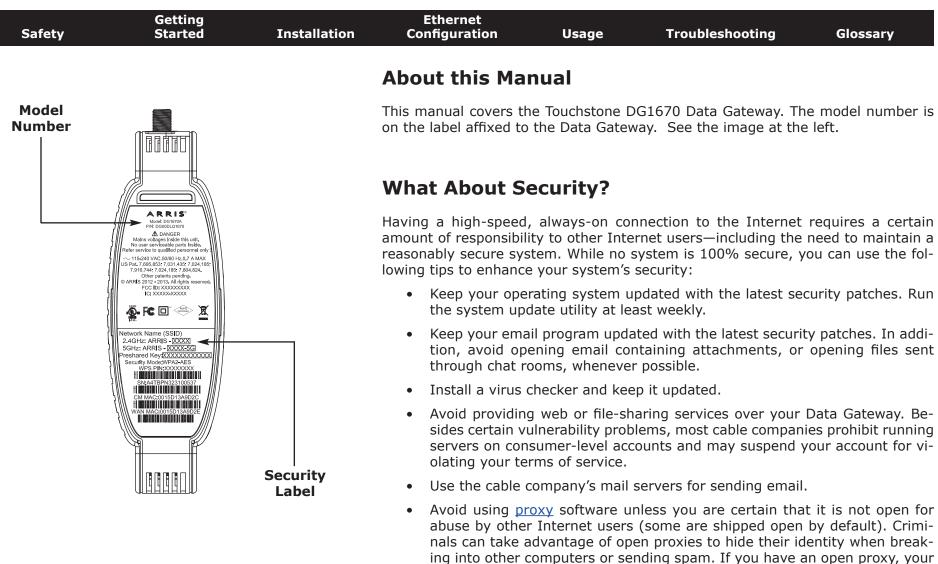

work.

Your Wireless Connection.

cable company may suspend your account to protect the rest of the net-

The DG1670 ships with wireless LAN security set by default (for the same reasons that you should run only secured proxies). See the security label on your product (shown on image at the left) for the factory security settings. If you need to modify the default wireless security settings, see Configuring

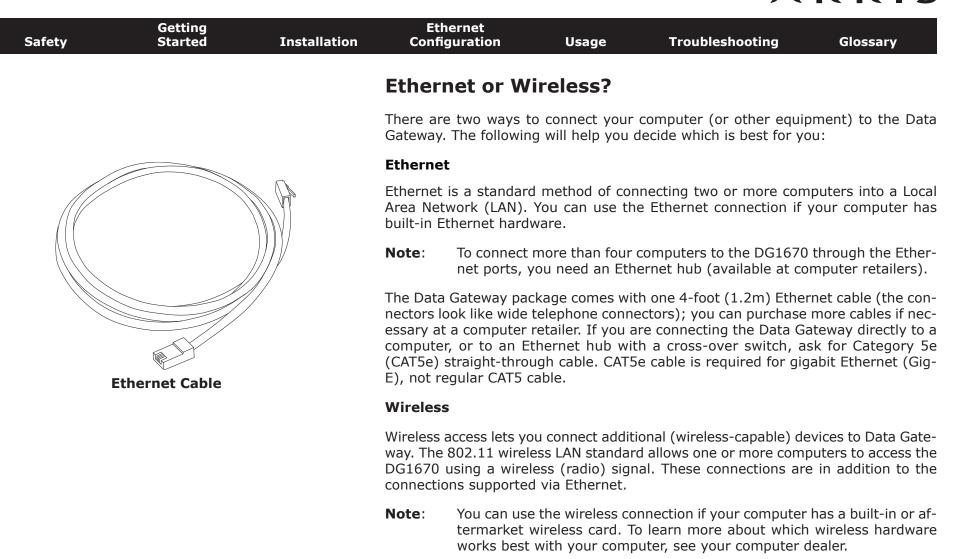

#### Both

If you have two or more computers, you can use Ethernet for up to four devices and wireless for the others. To connect five or more computers to the Ethernet ports, you will need an Ethernet hub (available at computer retailers.)

| Safety | Getting<br>Started | Installation | Ethernet<br>Configuration | Usage        | Troubleshooting | Glossary |
|--------|--------------------|--------------|---------------------------|--------------|-----------------|----------|
|        |                    |              | Installing a<br>Gateway   | and Con      | necting Your    | Data     |
|        |                    |              | Before you start, mak     | e sure that: |                 |          |

- You have contacted your cable company and verified that they provide data service using standard DOCSIS technology.
- You have all the <u>items you need</u>.
- Cable and power outlets are available near the computer. If a cable outlet is not conveniently located, your cable company can install a new one.

If you have ordered service, your cable company should configure the Data Gateway automatically. You need only follow the instructions in this section to install and connect the Data Gateway.

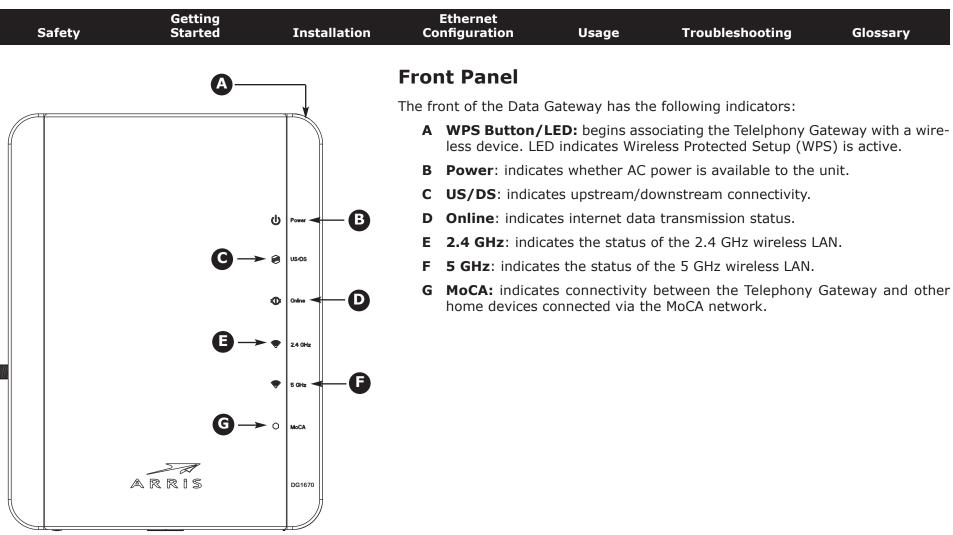

| Safety     | Getting<br>Started | Installation | Ethernet<br>Configuration | Usage            | Troubleshooting                               | Glossary             |
|------------|--------------------|--------------|---------------------------|------------------|-----------------------------------------------|----------------------|
| Salety     | Started            | Instanction  | conngulation              | USage            | Housieshooting                                | Clossely             |
|            |                    |              | Rear Panel                |                  |                                               |                      |
|            |                    |              | The rear of the Data (    | Gateway has the  | e following connectors and                    | l controls:          |
|            |                    |              |                           |                  | Gateway as if you power to press this button. | cycled the unit. Use |
|            |                    |              | B USB: USB hos            | t connector - fu | ture support for external l                   | JSB devices          |
| <b>A</b> — |                    | •            | C Ethernet (1 -           | 4): connectors   | for use with a computer I                     | _AN port.            |
| -          |                    | B            | D Cable: connec           | tor for the coax | ial cable.                                    |                      |
| •          |                    |              | E Power: conne            | ctor for the pow | ver cord.                                     |                      |
| ©—         |                    | Ð            |                           |                  |                                               |                      |

| <ul> <li>Selecting an Installation Location</li> <li>There are a number of factors to consider when choosing a location Data Gateway: <ul> <li>Is an AC outlet available nearby? For best results, the outlet switched and should be close enough to the Data Gateway to cords are not required.</li> <li>Is a cable jack available? For best performance, keep the nutters between the jack and cable drop to a minimum. Each split (reduces) the signal available to the Data Gateway. A large nutters can slow down the Internet connection.</li> <li>If you are connecting devices to the Ethernet ports, can you bles between the Data Gateway on a wall, does the loa a solid surface for secure attachment? For best results when Data Gateway on drywall, position the Data Gateway so at le screws are fastened to a stud. This may prevent the Data Gateway on a desktop, is there on either side to keep the vents clear? Blocking the vents ma heating.</li> <li>How close are your wireless devices? The Data Gateway wireles</li> </ul> </li> </ul> | Selecting an Installation Location                                                                                                    |                                       |
|----------------------------------------------------------------------------------------------------|----------------------------------------------------------------------------------------------------|---------------------------------------|
| <ul> <li>Data Gateway:</li> <li>Is an AC outlet available nearby? For best results, the outlet switched and should be close enough to the Data Gateway t cords are not required.</li> <li>Is a cable jack available? For best performance, keep the nutters between the jack and cable drop to a minimum. Each split (reduces) the signal available to the Data Gateway. A large nutters can slow down the Internet connection.</li> <li>If you are connecting devices to the Ethernet ports, can you bles between the Data Gateway on a wall, does the lo a solid surface for secure attachment? For best results when Data Gateway on drywall, position the Data Gateway so at le screws are fastened to a stud. This may prevent the Data Gateway on a desktop, is there on either side to keep the vents clear? Blocking the vents ma heating.</li> </ul>                                                                                                    | Selecting an instantion Location                                                                                                    |                                       |
| <ul> <li>switched and should be close enough to the Data Gateway to cords are not required.</li> <li>Is a cable jack available? For best performance, keep the nut ters between the jack and cable drop to a minimum. Each split (reduces) the signal available to the Data Gateway. A large nut ters can slow down the Internet connection.</li> <li>If you are connecting devices to the Ethernet ports, can you bles between the Data Gateway on a wall, does the lo a solid surface for secure attachment? For best results when Data Gateway on drywall, position the Data Gateway so at le screws are fastened to a stud. This may prevent the Data Gateway on a desktop, is there on either side to keep the vents clear? Blocking the vents matheating.</li> </ul>                                                                                                    | •                                                                                                    | ocation to install y                  |
| <ul> <li>ters between the jack and cable drop to a minimum. Each split (reduces) the signal available to the Data Gateway. A large nuters can slow down the Internet connection.</li> <li>If you are connecting devices to the Ethernet ports, can you bles between the Data Gateway's location and those devices?</li> <li>If you want to mount the Data Gateway on a wall, does the lo a solid surface for secure attachment? For best results when Data Gateway on drywall, position the Data Gateway so at le screws are fastened to a stud. This may prevent the Data Guilling out of the wall in the future.</li> <li>If you want to install the Data Gateway on a desktop, is there on either side to keep the vents clear? Blocking the vents ma heating.</li> </ul>                                                                                                    | switched and should be close enough to the Data Gat                                                                                                    |                                       |
| <ul> <li>bles between the Data Gateway's location and those devices?</li> <li>If you want to mount the Data Gateway on a wall, does the loa solid surface for secure attachment? For best results when Data Gateway on drywall, position the Data Gateway so at lescrews are fastened to a stud. This may prevent the Data Gulling out of the wall in the future.</li> <li>If you want to install the Data Gateway on a desktop, is there on either side to keep the vents clear? Blocking the vents ma heating.</li> </ul>                                                                                                    | ters between the jack and cable drop to a minimum. Ea<br>(reduces) the signal available to the Data Gateway. A la                                                      | ch splitter attenua                   |
| <ul> <li>a solid surface for secure attachment? For best results when Data Gateway on drywall, position the Data Gateway so at le screws are fastened to a stud. This may prevent the Data Gulling out of the wall in the future.</li> <li>If you want to install the Data Gateway on a desktop, is there on either side to keep the vents clear? Blocking the vents ma heating.</li> </ul>                                                                                                    |                                                                                                    |                                       |
| on either side to keep the vents clear? Blocking the vents ma<br>heating.                                                                                                    | a solid surface for secure attachment? For best results<br>Data Gateway on drywall, position the Data Gateway s<br>screws are fastened to a stud. This may prevent the | s when mounting<br>so at least one of |
| <ul> <li>How close are your wireless devices? The Data Gateway wireless</li> </ul>                                                                                                    | on either side to keep the vents clear? Blocking the ve                                                                                                    |                                       |
| range is typically 100–200 feet (30m–65m). A number of fact connection range, as described below.                                                                                                    | range is typically 100–200 feet (30m–65m). A number                                                                                                    |                                       |

| Safety | Getting<br>Started | Installation | Ethernet<br>Configuration | Usage | Troubleshooting | Glossary |
|--------|--------------------|--------------|---------------------------|-------|-----------------|----------|
|        |                    |              |                           |       |                 |          |

#### **Factors Affecting Wireless Range**

A number of factors can affect the usable range for wireless connections.

| <ul> <li>Raising the unit above the devices (for example, in-<br/>stalling the Data Gateway in the upper floor of a multi-<br/>story dwelling)</li> </ul> |
|----------------------------------------------------------------------------------------------------|
| <ul> <li>Lowering the unit below the devices (for example, in-<br/>stalling the Data Gateway in a basement)</li> </ul>                                    |
| <ul> <li>Metal or concrete walls between the Data Gateway and<br/>other devices</li> </ul>                                                                |
| <ul> <li>Large metal appliances, aquariums, or metal cabinets<br/>between the Data Gateway and other devices</li> </ul>                                   |
| <ul> <li>Interference and RF noise (2.4 GHz wireless phones,<br/>microwave ovens, or other wireless networks)</li> </ul>                                  |
|                                                                                                    |

**Note:** Note that decreasing the range of your wireless network may be beneficial, as long as the decreased range is sufficient for your needs. By limiting your network's range, you reduce interference with other networks and make it harder for unwanted users to find and connect to your network.

**Note:** Setting the trasmit power level to High increases the range. Setting it to Medium or Low decreases the range proportionately.

| Safety | Getting<br>Started | Installation | Ethernet<br>Configuration                           | Usage            | Troubleshooting                                                              | Glossary            |
|--------|--------------------|--------------|-----------------------------------------------------|------------------|------------------------------------------------------------------------------|---------------------|
|        |                    |              | Mounting the                                        | Data Gate        | way                                                                          |                     |
|        |                    |              |                                                     | ns, you can mou  | vay on a wall or place it or<br>unt the Data Gateway witl<br>e (horizontal). |                     |
|        |                    |              | <b>Tools and Materials</b>                          |                  |                                                                              |                     |
|        |                    |              | For wall-mounted insta<br>rials before proceeding   | ,                | sure you have the follow                                                     | ing tools and mate- |
|        |                    |              |                                                     | (38.1 mm) self   | 1/4" (6mm) drywall anch<br>-tapping panhead screws<br>ot included)           |                     |
|        |                    |              | <ul> <li>for mounting o<br/>panhead wood</li> </ul> |                  | tuds: two #6 x 1.5" (38.<br>luded)                                           | 1 mm) self-tapping  |
|        |                    |              | <ul> <li>screwdriver (fla<br/>use)</li> </ul>       | at-blade or Phil | lips, depending on what                                                      | kind of screws you  |
|        |                    |              | • wall-mount bra                                    | cket (order from | m your cable company)                                                        |                     |

#### Location

Always position the Data Gateway:

- within reach of an AC outlet. The power cord must reach the outlet without stretching and without adding extension cords.
- near a cable outlet (to avoid long cable runs).

#### Instructions

#### Wall-mounting instructions

**Note:** When mounting the Data Gateway on drywall, try to position the Data Gateway so at least one of the screws is fastened to a stud. This may prevent the Data Gateway from pulling out of the wall in the future. To prevent overheating of the Data Gateway, do not block the ventilation holes on the sides of the unit.

| Safety | Getting<br>Started | Installation     | Ethernet<br>Configuration                                                                                                    | Usage                                                                                                    | Troubleshooting                                                                                                    | Glossary                                                                       |
|--------|--------------------|------------------|----------------------------------------------------------------------------------------------------|----------------------------------------------------------------------------------------------------|----------------------------------------------------------------------------------------------------|--------------------------------------------------------------------------------|
| Ste    | p 1                | ر<br>ک<br>Step 2 | <ul> <li>the Data Gatew</li> <li>2 Drill holes throu</li> <li>3 If using drywall the wall leaving the wall. If not</li> <li>4 Slip both mour</li> </ul> | ay and mark th<br>ugh the marked<br>anchors, set th<br>a gap of abou<br>using anchors,<br>nting slots in t<br>de the bracket o | on the surface where your two holes with a pencil locations for the mountinem into the wall. Then, d t 1/8" (3 mm) between the screws. The back of the mountine down until the narrow end | ng screws.<br>rive the screws into<br>the screw head and<br>g bracket over the |
| Ster   | p 3                | Step 4           | ing bracket into<br>Data Gateway of<br>Proceed to <u>Con</u><br><b>Desktop mounting ir</b><br><b>1</b> Position the Dat<br>• it stands ver              | the six slots in<br>down until it dro<br>necting the Dat<br>astructions<br>a Gateway so t<br>rtically on its ba                |                                                                                                    | way and sliding the                                                            |
|        | Step 5             |                  | <ul><li>the back fac</li><li>it will not fac</li></ul>                                                                                                  | on holes on the                                                                                                    | bumped or moved<br>sides of the unit are not                                                                                                    | blocked.                                                                       |
|        |                    |                  | T                                                                                                    |                                                                                                    |                                                                                                    | 20                                                                             |

| Safety | Getting<br>Started | Installation | Ethernet<br>Configuration | Usage | Troubleshooting | Glossary |
|--------|--------------------|--------------|---------------------------|-------|-----------------|----------|
|        |                    |              | <b>.</b>                  |       |                 |          |

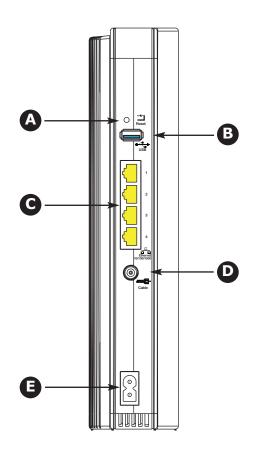

#### **Connecting the Data Gateway**

1 Connect one end of the coax cable to the cable outlet or splitter, and the other end to the Data Gateway's Cable connector (D). Tighten the connections by hand, then tighten an additional 1/8 turn with a wrench.

**Note**: For best performance, use high-quality coax cable and minimize or eliminate splitters between the cable jack and the Data Gateway. If you are using MoCA for your home network, MoCA filters must be installed on any legacy client devices. Your cable company will install these filters for you.

2 Insert the plug from the power cord into the Power connector on the back of the Data Gateway (E) and insert the power cord into a convenient AC outlet.

The Power light on the front of the Data Gateway lights up, then flashes once (refer to the LED tables shown in Using the Data Gateway). See <u>Troubleshooting</u> if the Power light does not turn on.

**3** Connect one end of the Ethernet cable to any Ethernet port on the back of the Data Gateway, (**C**) and the other end to the Ethernet port on a computer, hub, or broadband router.

**Note**: If you are connecting to a computer, use the Ethernet cable included in the Data Gateway package.

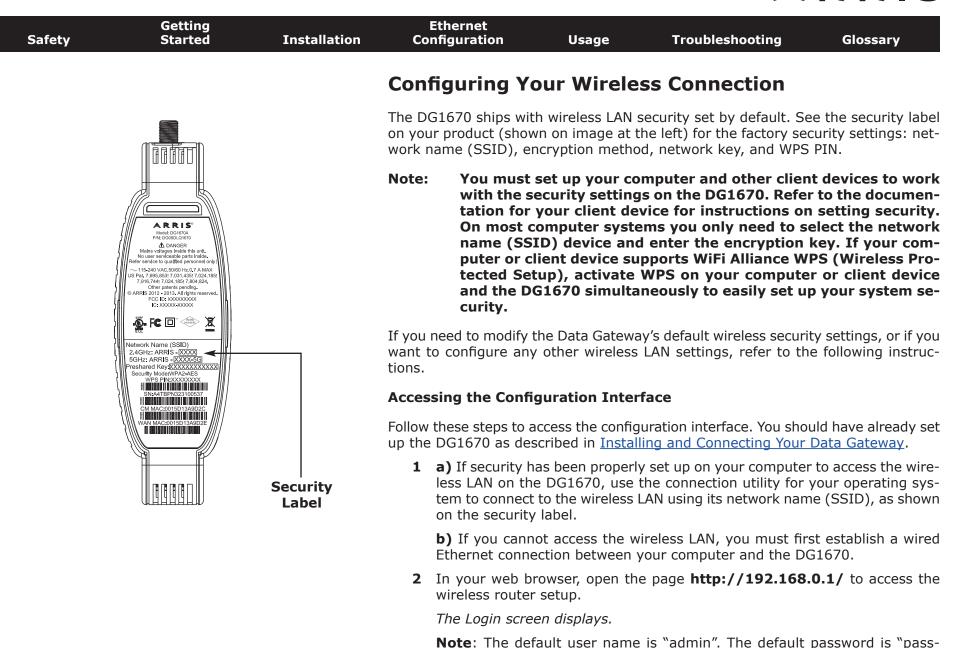

**3** Enter the user name and password and click the **Apply** button to log in.

The System Basic Setup screen displays.

word", in lower case letters.

| Safety | Getting<br>Started | Installation | Ethernet<br>Configuration | Usage            | Troubleshooting           | Glossary            |
|--------|--------------------|--------------|---------------------------|------------------|---------------------------|---------------------|
|        |                    |              | <b>4</b> Use the online   | help informatior | to set configuration para | meters as required. |

**Note:** Most configuration parameters that you may want to set can be accessed on the System Basic Setup screen, including the security mode and setting a system password.

#### **Setting Parental Controls**

The Parental Control feature allows you to block specified keywords and web sites from being accessed and also to specify trusted computers in the network. Trusted computers are not affected by the parental control settings.

Follow these steps to set up your Parental Controls:

- **1** Access and log into the wireless configuration interface as explained in <u>Accessing the Configuration Interface</u>.
- 2 Click the **Firewall** tab and then click **Parental Controls** in the side menu to display the Parental Controls screen.
- **3** Check the **Enable Parental Controls** checkbox and click the **Apply** button.

| Basic Setup     | WAN Setup | LAN Setup        | Wireless 2.4 GHz                             | Wireless 5 GHz         | Firewall           | MoCA                 | Utilities            |                   |
|-----------------|-----------|------------------|----------------------------------------------|------------------------|--------------------|----------------------|----------------------|-------------------|
| FIREWALL        |           | Parenta          | al Controls                                  | 6                      |                    |                      |                      |                   |
| FIREWALL SET    | TINGS     | To enable Par    | ental Controls on you                        | r network, check the E | Enable Parental Co | introls checkbox and | then click the Apply | button. Parental  |
| VIRTUAL SERV    | ERS       |                  | ist of Trusted MAC Ad<br>n. To add a Keyword |                        | -                  | -                    |                      |                   |
| PORT TRIGGER    | s         |                  | s check box and then                         |                        |                    | e Add ballon. To den | ele a Reyword of W   | eb Sile ironn ire |
| CLIENT IP FILTE | RS        |                  |                                              |                        |                    |                      |                      |                   |
| CLIENT IPV6 FI  | LTERS     | Parental         | Controls                                     |                        |                    |                      |                      |                   |
| PARENTAL CON    | TROLS     | Enable Pare      | ntal Controls                                | ☑ ?                    |                    |                      |                      |                   |
| ALG             |           | Trusted N        | lac                                          |                        |                    |                      |                      |                   |
|                 |           | Trusted Mac      | Addresses                                    |                        | а                  | and                  | ?                    |                   |
|                 |           | Apply<br>Keyword |                                              |                        |                    |                      |                      |                   |
|                 |           | Keyw             | ord                                          | Day                    |                    | Tim                  | e                    |                   |
|                 |           |                  | lete                                         |                        |                    |                      |                      |                   |
|                 |           | Web Site         | -                                            | D                      |                    |                      |                      |                   |
|                 |           | Webs             | ite                                          | Day                    |                    | Tim                  | e                    |                   |
|                 |           | Add De           | lete                                         |                        |                    |                      |                      |                   |

| Safety | Getting<br>Started | Installation | Ethernet<br>Configuration | Usage | Troubleshooting | Glossary |
|--------|--------------------|--------------|---------------------------|-------|-----------------|----------|
|        |                    |              |                           |       |                 |          |

#### Finding the MAC Address of a Computer

Use the operating system of your computer to find its MAC address, as follows:

Windows: from the Start menu, find and select the Control Panel. Double-click Network Connections (Windows XP), or Network & Sharing Center (Windows Vista or Windows 7). Then double-click either "Wireless Network Connection" for a wireless connection, or "Local Area Connection" for an Ethernet connection. Next click the **Details** button (Windows Vista or Windows 7), or click the Support tab and then the **Details** button (Windows XP). The "Physical Address" line shows the MAC address.

MacOS X: open System Preferences and click the Network icon. To find the Ethernet MAC address, select **Built-in Ethernet** from the Show drop-down, then click the Ethernet tab. The "Ethernet ID" field shows the MAC address. To find the wireless MAC address, select Air**port** from the Show drop-down, then click the Airport tab. The "Airport ID" field shows the MAC address.

**Linux**: open a shell window and type **/sbin/ifconfig** (and press Enter). The wireless interface is eth1 (unless there is no Ethernet adapter, in which case the interface is eth0).

**4** Configure any or all of the following parental controls:

#### **Trusted MAC Addresses:**

Enter the MAC addresses of any "trusted" computers on the network and click the **Apply** button. You can add two trusted computers. Once added, these trusted computers will not be affected by the parental control settings. For example, you may want the computers of the father and mother to be trusted, while the childrens' computers have parental controls in effect.

Note: Refer to the "Finding the MAC Address of a Computer" sidebar for information on determining the MAC address of your computer.

#### **Keyword and Web Site Filtering:**

You can add a list of keywords and web sites that you want to block. To add a keyword or web site to the list, click the respective **Add** button. To delete a keyword or web site from the list, first click its check box and then click the **Delete** button.

| AdKeywordFilter | *                                                         | AddWebSiteFilter |                                                            |
|-----------------|-----------------------------------------------------------|------------------|------------------------------------------------------------|
| Keyword         | 2                                                         | Web Site         | 3                                                          |
| Day             | ⊂ALL WEEK<br>☑ Sun ℤ Mon ℤ Tue ℤ Wed<br>☑ Thu ℤ Fri ℤ Sat | Day              | □ ALL WEEK<br>☑ Sun ☑ Mon ☑ Tue ☑ Wed<br>☑ Thu ☑ Fri ☑ Sat |
| Time            | O0:00 - until 00:00 - 3                                   | Time             | O0:00 - until 00:00 - 3                                    |

#### Adding a Keyword or Web Site Filter

- a) Enter the keyword in the Keyword field or web site URL address in the Web Site field.
- **b)** Click the checkboxes for the days you want access blocked, or click the All Week checkbox for all week.
- c) Set the start time and end time during the specified days (24-hour clock). (0:00 until 0:00 indicates all day, or click the All Day checkbox for all day.)
- d) Click the Add Keyword Filter or Add Web Site Filter button respectively. Then click the **Apply** button.

| Safety | Getting<br>Started | Installation | Ethernet<br>Configuration | Usage | Troubleshooting | Glossary |
|--------|--------------------|--------------|---------------------------|-------|-----------------|----------|
|        |                    |              |                           |       |                 |          |

#### **Configuring Your Ethernet Connection**

If your computer is equipped with a LAN card providing an Ethernet connection, you may have to configure your computer's TCP/IP settings. The steps that follow will guide you through setting your computer's TCP/IP settings to work with the Data Gateway.

#### Requirements

Make sure you have the following before attempting to configure your Ethernet connection:

- Computer with Ethernet interface
- Ethernet cable (supplied)
- IP address, subnet, gateway, and DNS information for installations not using DHCP

#### How to use this chapter

The following list shows the procedures for modifying the TCP/IP settings on the computer. The procedure is slightly different depending on the operating system that you are using. Please ensure you are using the correct steps for the operating system on your computer. Follow the links below for instructions to configure your Ethernet connection on your operating system.

- TCP/IP Configuration for Windows XP
- TCP/IP Configuration for Windows 7
- <u>TCP/IP Configuration for MacOS X</u>
- **Note:** For **Windows 8** and **Windows Vista**, use the Windows 7 procedure. They are very similar.

|  | TCP/1                |                                                                                                    |                                                                                                    |                                                                                                    |                                                                                                    |                                                                                                    |
|--|----------------------|----------------------------------------------------------------------------------------------------|----------------------------------------------------------------------------------------------------|----------------------------------------------------------------------------------------------------|----------------------------------------------------------------------------------------------------|----------------------------------------------------------------------------------------------------|
|  | -                    | P Configura                                                                                        | tion for Wi                                                                                                    | indows                                                                                                    | s XP                                                                                                    |                                                                                                    |
|  | Follow th<br>system. | ese steps to confi                                                                                 | gure the Etherne                                                                                                    | t interface                                                                                                    | e on a Windo                                                                                                    | ows XP operating                                                                                                    |
|  | TCP/IP               | provider require<br>Windows XP sys<br>XP for installatio                                           | or enabled by c<br>s TCP/IPv6 you r<br>tem. Refer to M<br>n instructions.                                                                                                    | lefault in<br>must first<br>icrosoft su<br>Once insta                                                                                                    | Windows X<br>install and o<br>upport mate<br>alled and en                                                                                                    | P. If your cable<br>enable it on your<br>rials on Windows<br>abled, follow this                                                                                                    |
|  | Note:                |                                                                                                    |                                                                                                    | mputer m                                                                                                    | ay differ sli                                                                                                    | ghtly from those                                                                                                    |
|  |                      |                                                                                                    |                                                                                                    |                                                                                                    |                                                                                                    | anel and double                                                                                                    |
|  |                      |                                                                                                    |                                                                                                    | plays a lis                                                                                                    | t of LAN cor                                                                                                    | nections and as <sup>.</sup>                                                                                                    |
|  |                      | Network Connections                                                                                |                                                                                                    |                                                                                                    |                                                                                                    |                                                                                                    |
|  |                      | G Back • 🕥 · 🍠                                                                                     | Search 🜔 Folders                                                                                                    |                                                                                                    | 9 💷 ·                                                                                                    |                                                                                                    |
|  | 4                    | ddress 🔇 Network Connections                                                                       | e                                                                                                    |                                                                                                    |                                                                                                    | 💌 🄁 Go                                                                                                    |
|  | 2                    | 10 C                                                                                               | Туре                                                                                                    | Status                                                                                                    | Device Name                                                                                                    | ^                                                                                                    |
|  |                      | <sup>(2)</sup> Wireless Network Connection 2<br>Local Area Connection 4<br>Local Area Connection 2 | LAN or High-Speed Internet<br>LAN or High-Speed Internet                                                                                                    | Disabled<br>Connected                                                                                                    | Cisco Systems VPN /<br>Intel(R) 82567LM Gi                                                                                                    | Adapter<br>igabit Network Connection                                                                                                    |
|  |                      | 1 Fr<br>cl<br>7/<br>sc                                                                             | Windows XP sys<br>XP for installation<br>same configurate<br>step.<br>Note: Dialog boxes sh<br>shown in this pro-<br>1 From the computer,<br>click Network Connections<br>The Network Connections<br>File Edit View Favorites<br>Stack - Of Stack - Of Sta | Windows XP system. Refer to M         XP for installation instructions.         same configuration example, bustep.         Note:       Dialog boxes shown on your conshown in this procedure.         1       From the computer, select Start > S         click Network Connections in the or         The Network Connection window dissociated network adapters.         Network Connections         File Edit View Favorites Tools Advanced Help         Back * Or Search Folders         Address Network Connections         Name         Type         LAN or High-Speed Internet         Wireless Network Connection 2         LAN or High-Speed Internet         Local Area Connection 2         LAN or High-Speed Internet         Local Area Connection 2         LAN or High-Speed Internet         Local Area Connection 2         LAN or High-Speed Internet         Local Area Connection 2         LAN or High-Speed Internet         Local Area Connection 2         LAN or High-Speed Internet         Local Area Connection 2         LAN or High-Speed Internet         Local Area Connection 2         LAN or High-Speed Internet | Windows XP system. Refer to Microsoft su<br>XP for installation instructions. Once insta-<br>same configuration example, but select<br>step. Note: Dialog boxes shown on your computer m<br>shown in this procedure. 1 From the computer, select Start > Settings ><br>click Network Connections in the Control Pa<br>The Network Connection window displays a lis<br>sociated network adapters. Network Connections File Edit View Favorites Tools Advanced Help © Back © Display Search © Folders Name Type Status LAN or High-Speed Internet Used Area Connection 2 LAN or High-Speed Internet Connected LaN or High-Speed Internet Connected LaN or High-Speed Internet Connected LaN or High-Speed Internet Connected LaN or High-Speed Internet Connected LaN or High-Speed Internet Connected LaN or High-Speed Internet Connected LaN or High-Speed Internet Connected LaN or High-Speed Internet Connected Lan or High-Speed Internet Connected Lan or High-Speed Internet Connected Lan or High-Speed Internet Connected Lan or High-Speed Internet Connected Lan or High-Speed Internet Connected Lan or High-Speed Internet Connected Lan or High-Speed Internet Connected Lan or High-Speed Internet Connected Lan or High-Speed Internet Connected Lan or High-Speed Internet Connected Lan or High-Speed Internet Connected Lan or High-Speed Internet Connected Lan or High-Speed Internet Connected Lan or High-Speed Internet Connected Connected Lan or High-Speed Internet Connected Connected Connected Connected Connected Connected Connected Connected Connected Connected Connected Connected Connecte | Note:       Dialog boxes shown on your computer may differ slip shown in this procedure.         1       From the computer, select Start > Settings > Control Paclick Network Connections in the Control Panel.         The Network Connection window displays a list of LAN consociated network adapters.         Network Connections         File Edit View Favorites Tools Advanced Help         Back       Search       Folders       Search       Device Name         Address       Network Connections       LAN or High-Speed Internet       Not connected       Intel(R) WFI Link 53         Mame       Type       Status       Device Name         LAN or High-Speed Internet       Not connected       Intel(R) WFI Link 53         Local Area Connection 2       LAN or High-Speed Internet       Not connected       Intel(R) WFI Link 53         Local Area Connection 2       LAN or High-Speed Internet       Local Area Connection 2       LAN or High-Speed Internet       Not connected       Intel(R) 8256/LW         Local Area Connection 2       LAN or High-Speed Internet       Local Area Connection 2       LAN or High-Speed Internet       Connected       Intel(R) 8256/LW         Land Internet       Land Internet       Land Intel(R) 8256/LW       Land Internet       Land Intel(R) 8256/LW       Land Internet       Land Intel(R) 8256/LW |

| Safety | Getting<br>Started | Installation | Ethernet<br>Configuration | Usage | Troubleshooting | Glossary |
|--------|--------------------|--------------|---------------------------|-------|-----------------|----------|
|        |                    |              |                           |       |                 |          |

**2** Double-click the local area connection to be used for your device's network connection.

The Local Area Connection Status widow displays.

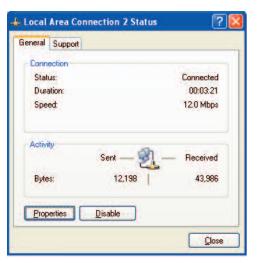

- 3 Click Properties.
- **4** Select **TCP/IP** by clicking it one time. Then click **Properties**.

| onnect u  | sina:                                                                       |                          |              |
|-----------|-----------------------------------------------------------------------------|--------------------------|--------------|
|           | 22-1                                                                        | TONE DEVICE              |              |
| his conne | ection uses th                                                              | ne following items:      | Configure    |
|           |                                                                             |                          |              |
|           | oS Packet S<br>Iternet Protoc                                               | ol (TCP/IP)              | an 27454.a   |
| Inst.     | oS Packet S<br>Iternet Protoc                                               | cheduler                 | vit Networks |
| Inst      | oS Packet S<br>ternet Protoc<br>all<br>on<br>ssion Control<br>ea network pr | cheduler<br>col (TCP/IP) | Properties   |

| Safety | Getting<br>Started | Installation | Ethernet<br>Configuration                                                                                                    | Usage                                                                          | Troubleshooting               | Glossary          |
|--------|--------------------|--------------|----------------------------------------------------------------------------------------------------|--------------------------------------------------------------------------------|-------------------------------|-------------------|
|        |                    |              | 5 Click the Generation 3 Click the Generation 3 Click OK.                                                                                                    | <b>eral</b> tab. Then c                                                        | lick <b>Obtain an IP addr</b> | ess automatically |
|        |                    |              | Internet Protocol (TCP/IP) Pro<br>General Alternate Configuration<br>You can get IP settings assigned a<br>this capability. Otherwise, you need<br>the appropriate IP settings.<br>© IDbtain an IP address automat<br>O Uge the following IP address:<br>IP address:<br>Submet math | utomatically if your network supports<br>to ask your network administrator for |                               |                   |

Obtain DNS server address automatically
 O Use the following DNS server addresses:

Preferred DNS server: Alternate DNS server:

6 Click OK to accept the new settings, and OK again to close the Properties window.

Advanced...

**7** You may have to restart your computer in order for your computer to obtain a new IP address from the network.

| Safety | Getting<br>Started | Installation | Ethernet<br>Configuration | Usage | Troubleshooting | Glossary |
|--------|--------------------|--------------|---------------------------|-------|-----------------|----------|
|        |                    |              |                           |       |                 |          |

#### **TCP/IP Configuration for Windows 7**

Follow these steps to configure the Ethernet interface on a Windows 7 operating system.

**1** Open the Windows 7 Control Panel.

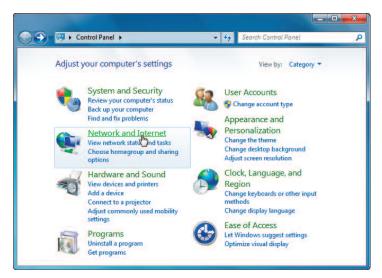

2 Click Network and Internet.

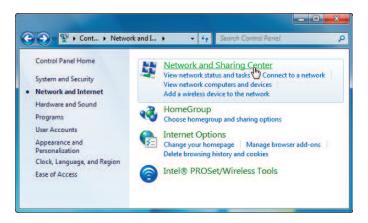

| Safety | Getting<br>Started | Installation | Ethernet<br>Configuration | Usage | Troubleshooting | Glossary |
|--------|--------------------|--------------|---------------------------|-------|-----------------|----------|
|        |                    |              |                           |       |                 |          |

#### 3 Click Network and Sharing Center.

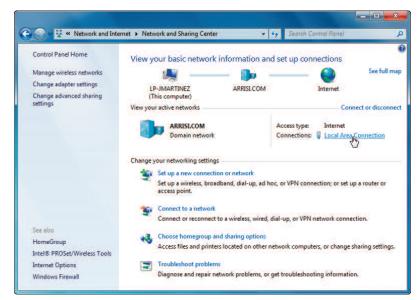

4 Click Local Area Connection to open the Status window.

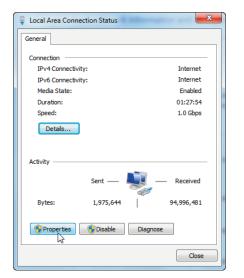

| Safety | Getting<br>Started | Installation | Ethernet<br>Configuration | Usage | Troubleshooting | Glossary |
|--------|--------------------|--------------|---------------------------|-------|-----------------|----------|
|        |                    |              |                           |       |                 |          |

5 Click **Properties** to open the Properties window.

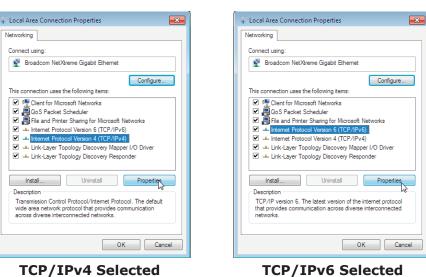

| fety | Getting<br>Started | Installation | Ethernet<br>Configuration                                                                                                    | Usage      | Troubleshooting                                                                                                    | Glossary                   |
|------|--------------------|--------------|----------------------------------------------------------------------------------------------------|------------|----------------------------------------------------------------------------------------------------|----------------------------|
|      |                    |              | 6 Select Interne configure TCP/I                                                                                                 |            | rsion 4 (TCP/IPv4) and                                                                                                 | click <b>Properties</b> to |
|      |                    |              |                                                                                                    |            | equires TCP/IP version 6, se<br>) and click <b>Properties</b> to c                                                     |                            |
|      |                    |              | The TCP/IP pro                                                                                                    |            | for the version you select                                                                                             | ed displays.               |
|      |                    |              | Internet Protocol Version 4 (TCP/IPv4) Prope                                                                                     | erties 🔋 🗙 | Internet Protocol Version 6 (TCP/IPv6) Properties                                                                      | ? 💌                        |
|      |                    |              | General Alternate Configuration                                                                                                  |            | General                                                                                                    |                            |
|      |                    |              | You can get IP settings assigned automatica<br>this capability. Otherwise, you need to ask y<br>for the appropriate IP settings. |            | You can get IPv6 settings assigned automatically if your n<br>Otherwise, you need to ask your network administrator fo |                            |
|      |                    |              | <ul> <li>Obtain an IP address automatically</li> </ul>                                                                           |            | <ul> <li>Obtain an IPv6 address automatically</li> </ul>                                                               |                            |
|      |                    |              | Use the following IP address:                                                                                                    |            | Use the following IPv6 address:                                                                                        |                            |
|      |                    |              |                                                                                                    |            | IPv6 address:                                                                                                    |                            |
|      |                    |              |                                                                                                    |            | Subnet prefix length:                                                                                                  |                            |
|      |                    |              | Default gateway:                                                                                                    |            | Default gateway:                                                                                                    |                            |
|      |                    |              | Obtain DNS server address automatical                                                                                            | y III      | <ul> <li>Obtain DNS server address automatically</li> </ul>                                                            |                            |
|      |                    |              | Use the following DNS server addresses                                                                                           |            | Use the following DNS server addresses:                                                                                |                            |
|      |                    |              | Preferred DNS server:                                                                                                    |            | Preferred DNS server:                                                                                                  |                            |
|      |                    |              | Alternate DNS server:                                                                                                    |            | Alternate DNS server:                                                                                                  |                            |
|      |                    |              | Validate settings upon exit                                                                                                    | Advanced   | Validate settings upon exit                                                                                            | Advanced                   |
|      |                    |              |                                                                                                    | OK Cancel  |                                                                                                    | OK Cancel                  |
|      |                    |              | TCP/IPv4 Pr                                                                                                    |            | TCP/IPv6 P                                                                                                    |                            |

- 7 For either TCP/IPv4 or TCP/IPv6, select **Obtain an IP address automatically** and **Obtain DNS server address automatically**, unless instructed otherwise by your cable provider.
- 8 Click **OK** to accept the new settings and close the Properties window. Then click **Close** to back out of the remaining setup screens.

| Safety | Getting<br>Started | Installation | Ethernet<br>Configuration | Usage | Troubleshooting | Glossary |
|--------|--------------------|--------------|---------------------------|-------|-----------------|----------|
|        |                    |              |                           |       |                 |          |

#### **TCP/IP Configuration for MacOS X**

Follow these steps to configure the Ethernet interface on a MacOS X operating system.

**1** Open System Preferences, either by choosing System Preferences from the Apple menu or by clicking the System Preferences icon in the dock.

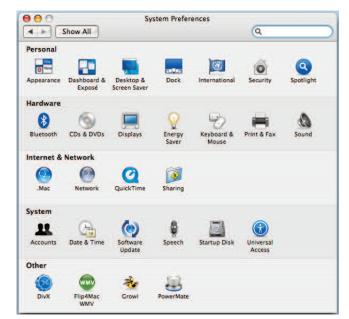

| Safety | Getting<br>Started | Installation | Ethernet<br>Configuration | Usage | Troubleshooting | Glossary |
|--------|--------------------|--------------|---------------------------|-------|-----------------|----------|
|        |                    |              |                           |       |                 |          |

#### 2 Click the **Network** icon.

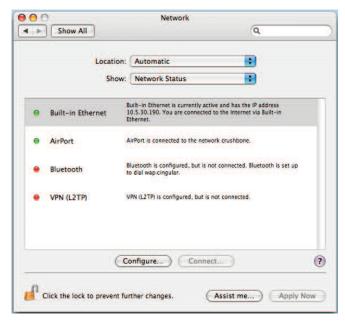

| Safety | Getting<br>Started | Installation | Ethernet<br>Configuration | Usage                  | Troubleshooting         | Glossary                |
|--------|--------------------|--------------|---------------------------|------------------------|-------------------------|-------------------------|
|        |                    |              | 3 Choose Autom            | natic from the l       | _ocation drop-down menu | , and <b>Built-in I</b> |
|        |                    |              | ernet from the            |                        | ·                       | -                       |
|        |                    |              | 000                       | Network                |                         |                         |
|        |                    |              | Show All                  |                        | Q )                     |                         |
|        |                    |              | Locat                     | ion: Automatic         | •                       |                         |
|        |                    |              | Sh                        | ow: Built-in Ethernet  |                         |                         |
|        |                    |              | TCP/IP                    | PPPoE AppleTalk Proxie | es Ethernet             |                         |
|        |                    |              | Configure IPv4: U         | ing DHCP               |                         |                         |
|        |                    |              | IP Address:               |                        | Renew DHCP Lease        |                         |
|        |                    |              | Subnet Mask:              | DHCP Clie              | nt ID:<br>(If required) |                         |
|        |                    |              | Router:                   |                        |                         |                         |
|        |                    |              | DNS Servers:              |                        | (Optional)              |                         |
|        |                    |              | Search Domains:           |                        | (Optional)              |                         |
|        |                    |              | IPv6 Address:             |                        |                         |                         |
|        |                    |              | C                         | onfigure IPv6)         | (?)                     |                         |
|        |                    |              |                           |                        |                         |                         |

**4** Choose the TCP/IP tab, if necessary.

Click the lock to prevent further changes.

If you are using **TCP/IPv4**, go to **step 5**. If your cable provider requires **TCP/IPv6**, go to **step 8**.

Assist me... Apply Now

- **5** Choose **Using DHCP** from the Configure IPv4 menu.
- 6 If necessary, click the **Renew DHCP Lease** button.
- **7** Close the System Properties application.

TCP/IPv4 configuration is completed.

| Safety | Getting<br>Started | Installation | Ethernet<br>Configuration | Usage                    | Troubleshooting                                              | Glossary             |
|--------|--------------------|--------------|---------------------------|--------------------------|--------------------------------------------------------------|----------------------|
|        |                    |              | vious window.             | Network<br>Automatically | Cancel OK<br>Renew DHCP Lease<br>((f required)<br>(Optional) | e bottom of the pre- |

Search Domains:

IPv6 Address:

Click the lock to prevent further changes.

**9** Choose **Automatically** from the Configure IPv6 drop-down menu and click **OK**.

Assist me...

(Optional)

Apply Now

?

**10** Close the System Properties application.

Configure IPv6...

| Safety | Getting<br>Started | Installation | Ethernet<br>Configuration | Usage             | Troubleshooting             | Glossary          |
|--------|--------------------|--------------|---------------------------|-------------------|-----------------------------|-------------------|
|        |                    |              | Using the [               | Data Gat          | eway                        |                   |
|        |                    |              | This chapter describes    | s the controls ar | nd features available on th | e Touchstone Data |

This chapter describes the controls and features available on the Touchstone Data Gateway, and covers basic troubleshooting procedures.

- <u>Setting up Your Computer to Use the Data Gateway</u>
- Indicator Lights for the DG1670
- Using the Reset Button

#### Setting up Your Computer to Use the Data Gateway

Follow the instructions in the information packet supplied by your cable company. Contact your cable company if you need help setting up your computer.

| Safety | Getting<br>Started | Installation                                                                       |                      | ernet<br>uration Us                                                                                                    | age Tro                                               | ubleshooting                                                  | Glossary          |
|--------|--------------------|------------------------------------------------------------------------------------|----------------------|----------------------------------------------------------------------------------------------------|-------------------------------------------------------|---------------------------------------------------------------|-------------------|
|        |                    | WPS                                                                                | The Data<br>Patterns | tor Lights fo<br>Gateway has seven<br>Normal Operatio                                                                             | LED indicator lig<br><b>n (LAN)</b>                   | hts to assist in tr                                           | -                 |
|        |                    | US/DS                                                                              |                      | ring table shows ligh<br>rmal operation.<br><b>Ethernet</b><br>(rear panel)                                                       | 2.4 GHz/<br>5 GHz WiFi                                | e Ethernet, MoCA<br><b>MoCA</b>                               | and wireless LANs |
|        |                    | <ul> <li>Online</li> <li>Online</li> <li>24 GHz</li> <li>2.4 GHz</li> </ul>        | AC<br>Power          | Green LED On =<br>Computer with 1<br>Gbps port connected<br>Amber LED On =<br>Computer with 100<br>Mbps/10 Mbps port<br>connected | <b>On</b> = WiFi<br>Enabled<br>Off = WiFi<br>Disabled | <b>On</b> = MoCA<br>enabled<br>Flash = MoCA<br>network device |                   |
|        | ARRIS              | <ul> <li>Б GHz</li> <li>Б GHz</li> <li>Моса</li> <li>МоСА</li> <li>МоСА</li> </ul> |                      | Amber/Green LED<br>Flash = Computer<br>activity<br>Both LEDs Off =<br>Computer not<br>connected                                   | Flash =<br>Computer<br>Activity                       | activity/traffic<br>Off = MoCA<br>disabled                    |                   |
|        |                    |                                                                                    | No AC<br>Power       | Off                                                                                                    | Off                                                   | Off                                                           |                   |
|        |                    |                                                                                    | Firmware<br>Upgrade  | (normal operation)                                                                                                    | (normal operation)                                    | (normal operation)                                            |                   |

| Getting Ethernet<br>Safety Started Installation Configuration Usage Troubleshooting | Glossary |
|-------------------------------------------------------------------------------------|----------|
|-------------------------------------------------------------------------------------|----------|

#### Patterns: Normal Operation (WAN)

The following table shows light patterns during normal operation.

| Mode                | Power | US/DS                                                                                                    | Online                                                                     |
|---------------------|-------|----------------------------------------------------------------------------------------------------|----------------------------------------------------------------------------|
| AC Power<br>Good    | On    | Yellow <sup>1</sup> =<br>Connected to<br>the Internet<br>(high speed)<br>Green <sup>1</sup> =<br>Connected to<br>the Internet<br>(ultra-high<br>speed)<br>Flash = Not<br>connected to<br>the Internet | <b>On</b> =<br>Internet<br>available<br>Off =<br>Internet not<br>available |
| No AC<br>Power      | Off   | Off                                                                                                    | Off                                                                        |
| Firmware<br>Upgrade | On    | Flash                                                                                                    | On                                                                         |

**Note 1**: Your cable company may configure the Data Gateway to always display the **US/DS** indicator in green regardless of the connection speed or swap the meaning (speed indication) of yellow and green.

| Safety | Getting<br>Started | Installation | Ethernet<br>Configuration                             | u Usage                                                              | Troubleshooting                            | Glossary         |
|--------|--------------------|--------------|-------------------------------------------------------|----------------------------------------------------------------------|--------------------------------------------|------------------|
|        |                    |              | -                                                     | up Sequence                                                          | eway light patterns du                     | ring the startup |
|        |                    |              | quence.                                               | Online                                                               | Descripti                                  | on               |
|        |                    |              | <b>Slow</b> Flash (1/second)                          | Off                                                                  | Downstream acqusition in progre            |                  |
|        |                    |              | <b>On</b><br>(until Upstream<br>acqusition<br>starts) | Off                                                                  | Downstream acquisitio                      | n completed      |
|        |                    |              | Fast Flash<br>(3/second)                              | Off                                                                  | Upstream acquisition completed             |                  |
|        |                    |              | On                                                    | <b>Slow</b> Flash<br>(during acqusition)<br><b>On</b> (when modem IP | Upstream acqusition c<br>ready for service | ompleted,        |

Note:

address obtained)

cable companies these colors may be reversed.

The **US/DS** indicator flashes yellow during startup, and turns green if

the Data Gateway establishes an ultra-high speed connection. For some

| Safety     | Getting<br>Started | Installation | Ethernet<br>Configuration                                                                                                    | Usage                                                                                           | Troubleshooting                                                                                                    | Glossary                                                                   |
|------------|--------------------|--------------|----------------------------------------------------------------------------------------------------|-------------------------------------------------------------------------------------------------|----------------------------------------------------------------------------------------------------|----------------------------------------------------------------------------|
|            |                    |              | Using the Res                                                                                                    | et Button                                                                                       |                                                                                                    |                                                                            |
| <b>A</b> — |                    |              | and perform initializat<br>Data Gateway if you<br>button will be rare.<br>Use a pointed <b>non-m</b><br>cessed to prevent acc<br>The diagram on the le | ion as if you pov<br>are having prob<br>etallic object t<br>idental resets.<br>ft shows the loc | ck of the Data Gateway, the ver cycled the unit. You may be a connecting to the connecting to the connecting to the connection. The cation of the reset button. | ay need to reset the<br>Internet. Using this<br><b>Reset</b> button is re- |
|            |                    |              | To reset the router to                                                                                                    | factory defaults                                                                                | Factory Defaults                                                                                                    | <b>et</b> button ( <b>A</b> )on the                                        |
|            |                    |              | setup configuration an                                                                                                    | d router configu                                                                                | an fifteen seconds. This re<br>ration parameters to the f<br>tion has locked out all acc                                                                        | actory defaults. You                                                       |

6

| Glossary                                                 | Troubleshooting                                                                                                    | Usage                                                  | Ethernet<br>Configuration                         | Installation | Getting<br>Started | Safety |
|----------------------------------------------------------|----------------------------------------------------------------------------------------------------|--------------------------------------------------------|---------------------------------------------------|--------------|--------------------|--------|
|                                                          |                                                                                                    | oting                                                  | Troublesho                                        |              |                    |        |
| ff.                                                      | ut the Power light is of                                                                                                    | s plugged in, b                                        | The Data Gateway i                                |              |                    |        |
| ed in firmly at bo                                       | Is the power cord plugge                                                                                                    | r connections.                                         | Check all powe<br>ends?                           |              |                    |        |
| ke sure the strip                                        | d into a power strip, mak                                                                                                    | the power core                                         | If you plugged switched on.                       |              |                    |        |
| ible.                                                    | d by a wall switch, if poss                                                                                                    | outlet controlle                                       | Avoid using an                                    |              |                    |        |
|                                                          | t breaker panel.                                                                                                    | ne fuse or circui                                      | Finally, check t                                  |              |                    |        |
|                                                          | ll connections).                                                                                                    | he Internet (a                                         | I'm not getting on t                              |              |                    |        |
| people are onlir                                         | to establish a connection<br>, especially when many<br>ay plugged into AC powe                                                             | <sup>•</sup> Data Gateway<br>our Data Gatew            | power up you                                      |              |                    |        |
|                                                          |                                                                                                    | panel lights:                                          | Check the from                                    |              |                    |        |
|                                                          | lights should be on.                                                                                                    | ver and Online                                         | • The <b>Po</b>                                   |              |                    |        |
| tes, call your cal                                       | cs for more than 30 minu                                                                                                    | <b>ower</b> light blink<br>y for assistance            |                                                   |              |                    |        |
| these can cause<br>cable). If you ha<br>ATV outlet, remo | Connectors should be tig<br>, or bent sharply—any of<br>1 may have to replace the<br>the Data Gateway and C/<br>ata Gateway directly to th | pinched, kinked<br>n the cable (you<br>litters between | should not be<br>break or short<br>one or more sp |              |                    |        |
|                                                          | eless solutions (next page                                                                                                    | Ethernet or wire                                       | Proceed to the                                    |              |                    |        |

| rect connection hub.                   | g a hub, is the h<br>ne right type of                                                                                                    | -                                                                                                    |                                                                                                    |
|----------------------------------------|----------------------------------------------------------------------------------------------------|----------------------------------------------------------------------------------------------------|----------------------------------------------------------------------------------------------------|
| Are you using the rect connection hub. | ne right type of                                                                                                    |                                                                                                    |                                                                                                    |
| rect connection hub.                   |                                                                                                    | Ethernet cable? Use the s                                                                                                    |                                                                                                    |
|                                        |                                                                                                    | ; use a cross-over cable                                                                                                    |                                                                                                    |
| Press the <b>Rese</b>                  | <b>t</b> button on the                                                                                                    | back of the Data Gatewa                                                                                                    | ıy.                                                                                                    |
|                                        |                                                                                                    | out all access to the Data<br>see <u>Resetting the Router t</u>                                                                                                    |                                                                                                    |
| I'm not getting on t                   | he Internet. (N                                                                                                    | Wireless)                                                                                                    |                                                                                                    |
| Check the indic should be on.          | cator lights (see                                                                                                    | e <u>Using the Data Gatewa</u>                                                                                                    | ⊻) — the WiFi light                                                                                                    |
|                                        | D" you need to r                                                                                                    | iscover your wireless LAN<br>manually enter the name o                                                                                                    |                                                                                                    |
| Change your se<br>modes as soon        | ,                                                                                                    | "disabled". Enable one o problem.                                                                                                    | f the other security                                                                                                    |
|                                        |                                                                                                    | out all access to the Data<br>see <u>Resetting the Router t</u>                                                                                                    |                                                                                                    |
| My wireless Interne                    | t connection s                                                                                                    | tops working sometim                                                                                                    | es.                                                                                                    |
| "remote" teleph                        | nones and micro                                                                                                    | wave ovens. If you canno                                                                                                    | ot remove the inter-                                                                                                    |
| I can get on the Inte                  | ernet, but eve                                                                                                    | rything is slow.                                                                                                    |                                                                                                    |
| ble servicing al                       | the requests. I                                                                                                    | f other sites download qu                                                                                                    | ickly, wait for a few                                                                                                    |
|                                        |                                                                                                    |                                                                                                    | h wireless connec-                                                                                                    |
|                                        | This is usually<br>"remote" teleph<br>fering product,<br><b>I can get on the Inte</b><br>If the Web site<br>ble servicing all<br>minutes and try<br>tion speed.<br>Other commun | This is usually caused by inter<br>"remote" telephones and micro<br>fering product, try using a differ<br><b>I can get on the Internet, but eve</b><br>If the Web site you are visiting<br>ble servicing all the requests. I<br>minutes and try again. Usage d<br>tion speed.<br>Other communications on the | <ul> <li>My wireless Internet connection stops working sometim<br/>This is usually caused by interference — two common s<br/>"remote" telephones and microwave ovens. If you canno<br/>fering product, try using a different channel or setting P</li> <li>I can get on the Internet, but everything is slow.<br/>If the Web site you are visiting is very popular, that site r<br/>ble servicing all the requests. If other sites download qu<br/>minutes and try again. Usage during peak hours may als<br/>tion speed.<br/>Other communications on the LAN, or interference wit<br/>tions, may slow down your connection.</li> </ul> |

| Safety | Getting<br>Started | Installation | Ethernet<br>Configuration         | Usage                            | Troubleshooting                                                                                         | Glossary         |
|--------|--------------------|--------------|-----------------------------------|----------------------------------|----------------------------------------------------------------------------------------------------|------------------|
|        |                    |              | Glossary                          |                                  |                                                                                                    |                  |
|        |                    |              | The following is a list of        | of common cabl                   | le and networking terms.                                                                                |                  |
|        |                    |              |                                   | type of cable, us                | sed for gigabit Ethernet (1<br>net cables, always look for                                              |                  |
|        |                    |              | Coaxial cable (coax)              | )                                |                                                                                                    |                  |
|        |                    |              |                                   |                                  | our television and Data G<br>from any electronics reta                                                  |                  |
|        |                    |              | СРЕ                               |                                  |                                                                                                    |                  |
|        |                    |              | Customer Prem<br>Data Gateway;    |                                  | This is the equipment that puter or hub.                                                                | is plugged in to |
|        |                    |              | Cross-over                        |                                  |                                                                                                    |                  |
|        |                    |              | together. Also,                   | some Ethernet                    | nect two hubs (or a hub a<br>hubs may have built-in c<br>the need for a cross-over                      | ross-over on one |
|        |                    |              | DHCP                              |                                  |                                                                                                    |                  |
|        |                    |              | address and lo<br>vice connecting | cation of service to the network | rotocol. An IP protocol us<br>es (such as DNS and TFT<br>. DHCP allows the cable co<br>oftware for you. | P) needed by a   |
|        |                    |              | DNS                               |                                  |                                                                                                    |                  |
|        |                    |              |                                   |                                  | er). An IP service that as<br>com) with an IP address.                                                  | ssociates a dom  |
|        |                    |              | Downstream                        |                                  |                                                                                                    |                  |
|        |                    |              |                                   |                                  | on from the head-end to th<br>y refer to this as the forw                                               |                  |

| Safety | Getting<br>Started | Installation | Ethernet<br>Configuration         | Usage            | Troubleshooting                                                                     | Glossary             |
|--------|--------------------|--------------|-----------------------------------|------------------|-------------------------------------------------------------------------------------|----------------------|
|        |                    |              | DOCSIS                            |                  |                                                                                     |                      |
|        |                    |              |                                   | ,                | face Specification. The in<br>ations equipment on an H                              | . ,                  |
|        |                    |              | ЕМТА                              |                  |                                                                                     |                      |
|        |                    |              | Embedded Mul<br>with a cable mo   |                  | al Adapter. An MTA devic                                                            | e that is integrated |
|        |                    |              | Ethernet                          |                  |                                                                                     |                      |
|        |                    |              | A standard me<br>Network (LAN)    |                  | ing two or more compute                                                             | rs into a Local Area |
|        |                    |              | EuroDOCSIS                        |                  |                                                                                     |                      |
|        |                    |              | The European                      | version of DOCS  | SIS.                                                                                |                      |
|        |                    |              | Event                             |                  |                                                                                     |                      |
|        |                    |              | An information                    | al message use   | d for monitoring network                                                            | status.              |
|        |                    |              | F-connector                       |                  |                                                                                     |                      |
|        |                    |              | <i>,</i> ,                        | ip-on and screv  | coax cable. There are tw<br>v-on. Use coax with screw<br>v.                         | <i>,</i> ,           |
|        |                    |              | Firewall                          |                  |                                                                                     |                      |
|        |                    |              |                                   |                  | e that prevents unauthori<br>t. The DG1670 provides a                               |                      |
|        |                    |              | Gateway                           |                  |                                                                                     |                      |
|        |                    |              | The device, use<br>other IP subne |                  | hat connects devices on a                                                           | a given IP subnet to |
|        |                    |              | Headend                           |                  |                                                                                     |                      |
|        |                    |              | The "central off<br>data equipmen | t. In larger cab | network. The headend hou<br>le networks, a "master" h<br>provide distributed servic | neadend often feeds  |
|        |                    |              | НТТР                              |                  |                                                                                     |                      |
|        |                    |              | HyperText Tran                    | sfer Protocol.   |                                                                                     |                      |
|        |                    |              |                                   |                  |                                                                                     |                      |

|        | Getting |              | Ethernet                                                                 |                                                          |                                                                                                    |                                                             |
|--------|---------|--------------|--------------------------------------------------------------------------|----------------------------------------------------------|----------------------------------------------------------------------------------------------------|-------------------------------------------------------------|
| Safety | Started | Installation | Configuration                                                            | Usage                                                    | Troubleshooting                                                                                                    | Glossary                                                    |
|        |         |              | Hub                                                                      |                                                          |                                                                                                    |                                                             |
|        |         |              | A box with sev                                                           | eral Ethernet connect                                    | onnectors. Ethernet hubs<br>ed devices.                                                                                                    | provide a commo                                             |
|        |         |              | IP address                                                               |                                                          |                                                                                                    |                                                             |
|        |         |              |                                                                          |                                                          | mputer by your cable com stems on the Internet.                                                                                                    | pany, used to ider                                          |
|        |         |              | LAN                                                                      |                                                          |                                                                                                    |                                                             |
|        |         |              |                                                                          |                                                          | k that allows computers nicate with one another.                                                                                                    | in a single locatio                                         |
|        |         |              | LED                                                                      |                                                          |                                                                                                    |                                                             |
|        |         |              | Light Emitting<br>is passed throu                                        |                                                          | onductor diode that emite                                                                                                    | s light when currei                                         |
|        |         |              | MAC address                                                              |                                                          |                                                                                                    |                                                             |
|        |         |              | cable company                                                            | uses your Data                                           | fies any device connected<br>a Gateway's MAC address<br>ess is printed on a label or                                                                         | to authorize acces                                          |
|        |         |              | Protocol                                                                 |                                                          |                                                                                                    |                                                             |
|        |         |              |                                                                          | and formats tha<br>s at a given lay                      | t determines the commu<br>er.                                                                                                    | nication behavior                                           |
|        |         |              | Proxy                                                                    |                                                          |                                                                                                    |                                                             |
|        |         |              | site) and a clie<br>burden from th<br>proxy that keep<br>pages instead o | ent (your brows<br>le server. For ex<br>os copies of pop | ids in between a server (<br>ser), providing a way to<br>cample, your cable compa-<br>ular web pages; the proxy<br>directly from the web site<br>congestion. | relieve some of th<br>ny may have a we<br>can send you thos |
|        |         |              | RF                                                                       |                                                          |                                                                                                    |                                                             |
|        |         |              |                                                                          |                                                          | ency. Some literature rea<br>RF connectors."                                                                                                    | ers to coax as "I                                           |

| Safety | Getting<br>Started | Installation | Ethernet<br>Configuration          | Usage                                 | Troubleshooting                                                                                      | Glossary              |
|--------|--------------------|--------------|------------------------------------|---------------------------------------|----------------------------------------------------------------------------------------------------|-----------------------|
|        |                    |              |                                    |                                       | ular connector, commonly                                                                             |                       |
|        |                    |              |                                    | o connector loop                      | <s (telep<="" a="" like="" rj-11="" td="" wide=""><th>onone) connector.</th></s>                     | onone) connector.     |
|        |                    |              | Splitter                           |                                       |                                                                                                    |                       |
|        |                    |              | may need a sp                      | litter if you hav<br>o use for your D | connectors: one input an<br>e a TV already connected<br>oata Gateway. You can buy<br>iscount stores. | I to the cable outlet |
|        |                    |              | SSID                               |                                       |                                                                                                    |                       |
|        |                    |              | Service Set ID<br>uniquely identit |                                       | ng of text (up to 32 ch<br>AN.                                                                       | aracters long) that   |
|        |                    |              | Switched outlet                    |                                       |                                                                                                    |                       |
|        |                    |              |                                    | mps. Avoid plug                       | urned on and off using a going your computer or Dottons.                                             |                       |
|        |                    |              | TCP/IP                             |                                       |                                                                                                    |                       |
|        |                    |              | Transmission C                     | •                                     | Internet Protocol. The pro<br>ne or more connected ne                                                |                       |
|        |                    |              | TDMA                               |                                       |                                                                                                    |                       |
|        |                    |              |                                    |                                       | A method used by DOCS<br>data with minimal interf                                                    |                       |
|        |                    |              | Upstream                           |                                       |                                                                                                    |                       |
|        |                    |              | -                                  |                                       | vice to the headend. Som                                                                             |                       |
|        |                    |              | WEP                                |                                       |                                                                                                    |                       |
|        |                    |              |                                    |                                       | mmon standard for encry                                                                              | oting data sent over  |
|        |                    |              | WPA                                |                                       |                                                                                                    |                       |
|        |                    |              | Wi-fi Protected<br>LAN. WPA offer  |                                       | dard for encrypting data s<br>urity over WEP.                                                        | sent over a wireless  |

#### Touchstone®

#### DG1670 Data Gateway User's Guide

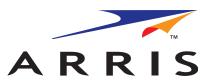

©ARRIS Enterprises, Inc. 2013 All rights reserved. No part of this publication may be reproduced in any form or by any means or used to make any derivative work (such as translation, transformation, or adaptation) without written permission from ARRIS Enterprises, Inc. ("ARRIS"). ARRIS reserves the right to revise this publication and to make changes in content from time to time without obligation on the part of ARRIS to provide notification of such revision or change.

ARRIS provides this guide without warranty of any kind, implied or expressed, including, but not limited to, the implied warranties of merchantability and fitness for a particular purpose. ARRIS may make improvements or changes in the product(s) described in this manual at any time. The capabilities, system requirements and/or compatibility with third-party products described herein are subject to change without notice.

ARRIS and the ARRIS logo are all trademarks of ARRIS Enterprises, Inc. Other trademarks and trade names may be used in this document to refer to either the entities claiming the marks and the names of their products. ARRIS disclaims proprietary interest in the marks and names of others.

Protected under one or more of the following U.S. patents: 7,031,435; 7,916,744. Other patents pending.

Release 16 Standard 1.0 October 2013